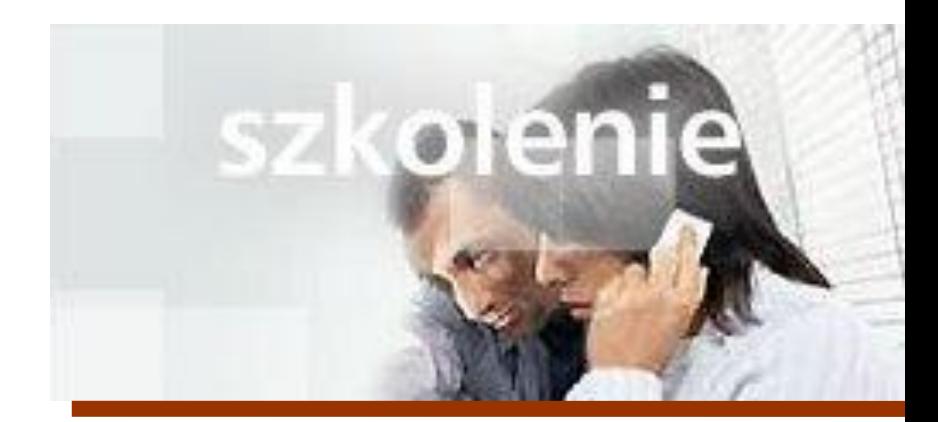

# **MS Excell 2007 Kurs podstawowy Tworzenie pierwszego skoroszytu**

prowadzi: dr inż. Tomasz Bartuś

Kraków: 2008 04 01

### Zmienianie nazw, wstawianie i usuwanie arkuszy

Aby zmienić nazwy kart arkuszy:

1. Uruchom program Microsoft® Office Excel® 2007. Kliknij prawym przyciskiem myszy kartę arkusza w lewej dolnej części okna, a następnie kliknij polecenie **Zmień nazwę**. Możesz także na karcie **Narzędzia główne** (znajdującej się na Wstążce w górnej części ekranu) w grupie **Komórki** kliknąć strzałkę na przycisku **Formatowanie**, a następnie kliknąć polecenie **Zmień nazwę arkusza**.

2. Wpisz nową nazwę, a następnie naciśnij klawisz ENTER.

Aby dodać kolor do kart arkuszy:

Kliknij prawym przyciskiem myszy kartę arkusza w lewej dolnej części okna, a następnie wskaż polecenie **Kolor karty** i wybierz odpowiedni kolor. Możesz także na karcie **Narzędzia główne** (znajdującej się na Wstążce w górnej części ekranu) w grupie **Komórki** kliknąć strzałkę na przycisku **Formatowanie**, wskazać polecenie **Kolor karty** i wybrać odpowiedni kolor.

Aby wstawić arkusz:

Kliknij prawym przyciskiem myszy kartę arkusza. Kliknij przycisk **Wstaw arkusz Arkusz** Zanajdujący się na prawo od kart arkuszy. Możesz także na karcie **Narzędzia główne** (znajdującej się na Wstążce w górnej części ekranu) w grupie **Komórki** kliknąć strzałkę na przycisku **Wstaw**, a następnie kliknąć polecenie **Wstaw arkusz**.

Aby usunąć arkusz:

Kliknij prawym przyciskiem myszy kartę arkusza, który chcesz usunąć. Kliknij polecenie **Usuń**. Możesz także na karcie **Narzędzia główne** (znajdującej się na Wstążce w górnej części ekranu) w grupie **Komórki** kliknąć strzałkę na przycisku **Usuń**, a następnie kliknąć polecenie **Usuń arkusz**.

**Porada** Aby w każdym nowym skoroszycie były tworzone więcej lub mniej niż trzy arkusze, można zmienić tę liczbę. Kliknij **przycisk**  Microsoft Office u góry po lewej stronie. Następnie kliknij przycisk Opcje programu Excel **programu Excel** programu Excel prawej stronie u dołu. Kliknij pozycję **Popularne**. W obszarze **Podczas tworzenia nowych skoroszytów** w polu **Dołącz następującą liczbę arkuszy** wpisz lub wybierz liczbę arkuszy, jakie mają być tworzone w nowych skoroszytach.

Aby utworzyć nowy skoroszyt, kiedy program Excel jest już uruchomiony, kliknij **przycisk pakietu Microsoft Office** , a następnie kliknij polecenie **Nowy**. W oknie **Nowy skoroszyt** kliknij pozycję **Pusty skoroszyt**.

## Wprowadzanie danych

Naciśnięcie klawisza TAB powoduje przesunięcie punktu wstawiania o jedną komórkę w prawo w tym samym wierszu. Naciśnięcie klawisza ENTER powoduje przesunięcie punktu wstawiania o jedną komórkę w dół w tej samej kolumnie.

Aby wprowadzić daty:

Rozdziel części daty za pomocą spacji lub łącznika — na przykład 2009 7 15 lub 16-lip-2009. Aby wprowadzić datę bieżącą, naciśnij klawisze CTRL+; (średnik).

Aby wprowadzić godzinę:

Wpisz godzinę, a potem ewentualnie spację i literę "a" lub "p" — na przykład 9:00 p. Jeśli wpiszesz samą godzinę, program Excel wprowadzi ją jako godzinę w formacie 24-godzinnym. Aby wprowadzić godzinę bieżącą, naciśnij klawisze

CTRL+SHIFT+; (średnik).

Aby wprowadzić liczby:

Liczby ujemne wprowadzone w nawiasie (100) będą wyświetlane ze znakiem minus: -100.

Aby wprowadzić ułamki, wpisz spację między częścią całkowitą i ułamkiem — na przykład 1 1/8.

Aby wprowadzić ułamek bez części całkowitej, wprowadź najpierw zero — na przykład 0 1/4.

**Uwaga** Można sformatować komórki przed wpisaniem w nich tekstu, dzięki czemu nie będzie konieczne wpisywanie zera jako pierwszego znaku. Warto to zrobić przed wprowadzeniem wielu ułamków, aby nie musieć wpisywać zera za każdym razem. Na karcie **Narzędzia główne** na Wstążce w grupie Liczba kliknij znak **po prawej stronie, aby otworzyć okno dialogowe Formatowanie komórek**. Na karcie **Liczby** zaznacz pozycję **Ułamkowe**, a następnie w obszarze **Typ** wybierz format odpowiedni do typu wprowadzanych ułamków.

Nie zawsze wszystkie elementy arkusza trzeba wprowadzać recznie. Czasami okazuje się, że dostępne do pobrania wstępnie

przygotowane szablony dokładnie odpowiadają potrzebom użytkownika. Kliknij **przycisk pakietu Microsoft Office** w lewym górnym rogu Wstążki. Następnie kliknij polecenie **Nowy**. W oknie **Nowy skoroszyt** po lewej stronie wyświetlone są szablony, które można uzyskać z witryny Office Online.

#### Funkcje umożliwiające zaoszczędzenie czasu podczas wprowadzania danych

**Autowypełnianie** Aby wprowadzić nazwy miesięcy lub dni tygodnia, następujące po sobie daty lub serię liczb, użyj uchwytu wypełniania. Wpisz jeden lub kilka elementów serii, a następnie przeciągnij uchwyt, aby wypełnić serię pozostałymi elementami.

**Autouzupełnianie** Jeśli kilka pierwszych znaków wpisanych w komórce pasuje do wpisu już istniejącego w tej samej kolumnie, program Excel automatycznie wypełni pozostałe znaki. Wystarczy nacisnąć klawisz ENTER. Ta funkcja działa podczas wprowadzania tekstu lub tekstu i liczb, natomiast nie działa, kiedy są wprowadzane wyłącznie liczby, daty lub godziny.

## Edycja danych

Wykonaj jedną z następujących czynności:

Kliknij dwukrotnie komórkę zawierającą dane, które chcesz edytować.

Kliknij komórkę zawierającą dane, które chcesz edytować, a następnie kliknij dowolne miejsce na pasku formuły.

Aby usunąć znaki, naciskaj klawisz BACKSPACE lub wyróżnij te znaki, a następnie naciśnij klawisz DELETE.

Aby wstawić znaki, kliknij miejsce, w którym chcesz je wstawić, a następnie wpisz odpowiednie znaki.

Aby zastąpić znaki, wyróżnij je i wpisz nowe znaki.

Aby wprowadzić zmiany, naciśnij klawisz ENTER lub TAB.

**Porada** Aby rozpocząć nowy wiersz w określonym miejscu w komórce, kliknij miejsce, w którym chcesz wstawić nowy wiersz, a następnie naciśnij klawisze ALT+ENTER.

## Wstawianie i usuwanie kolumn oraz wierszy

Aby wstawić lub usunąć kolumny:

Aby wstawić kolumnę, kliknij komórkę w kolumnie położonej tuż na prawo od miejsca, w którym chcesz wstawić nową kolumnę. Na karcie **Narzędzia główne** na Wstążce w grupie **Komórki** kliknij strzałkę na przycisku **Wstaw**, a następnie kliknij polecenie **Wstaw kolumny arkusza**.

Aby usunąć kolumnę, kliknij w niej komórkę. Na Wstążce na karcie **Narzędzia główne** w grupie **Komórki** kliknij strzałkę na przycisku **Usuń**. Kliknij polecenie **Usuń kolumny arkusza**.

Aby po wstawieniu lub usunięciu kolumny wstawić lub usunąć jeszcze jedną kolumnę, naciśnij klawisz F4.

Aby wstawić lub usunąć wiersze:

Aby wstawić wiersz, kliknij komórkę w wierszu położonym bezpośrednio poniżej miejsca, w którym powinien się znaleźć nowy wiersz. Następnie na Wstążce na karcie **Narzędzia główne** w grupie **Komórki** kliknij strzałkę na przycisku **Wstaw**. Następnie kliknij polecenie **Wstaw wiersze arkusza**.

Aby usunąć wiersz, kliknij w nim komórkę. Na Wstążce na karcie **Narzędzia główne** w grupie **Komórki** kliknij strzałkę na przycisku **Usuń**. Następnie kliknij polecenie **Usuń wiersze arkusza**.

Aby po wstawieniu lub usunięciu wiersza wstawić lub usunąć jeszcze jeden wiersz, naciśnij klawisz F4.